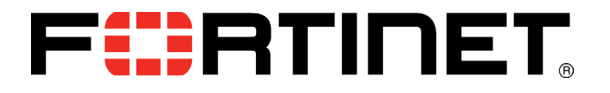

# PCI DSS Jump Start

for FortiScan™ 4.0 MR2 Patch 3

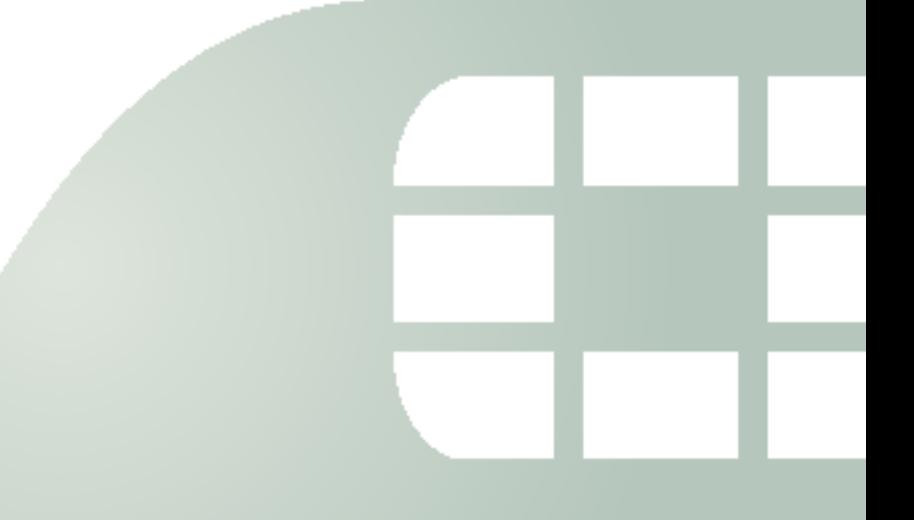

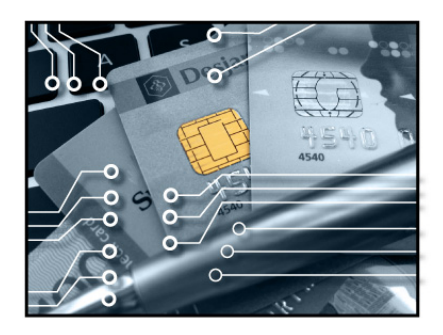

eCommerce thrives because customers trust that vendors will keep their financial data safe. Points of sale (POS) have become increasingly intelligent and mobile.

If you are required to comply with PCI DSS standards for credit card data, and you manage many POS, a data center, or a colocation center that must be compliant, FortiScan can help.

Simply follow the instructions here, from start to finish!

## PCI DSS requirements

Payment Card Industry Data Security Standard (PCI DSS), defined by the PCI Security [Standards Council,](https://www.pcisecuritystandards.org/) is a set of data security requirements to which banks, online merchants, and Member Service Providers (MSPs) must adhere, enforcing the safe handling of card holder information.

To comply with the requirements, merchants and MSPs must:

- Annually conduct an on-site audit or complete the PCI Self-Assessment Questionnaire.
- Quarterly conduct vulnerability scans on all Internet-facing networks and systems. These scans must be performed by an approved scanning vendor. Vulnerability scans detect security threats associated with electronic commerce, and provide the bank, merchant, or MSP with a report demonstrating compliance status. Threats must be remediated.

To meet the second requirement, FortiScan can generate PCI technical and executive compliance reports that shows the pass or failure status for each host on your network.

## Download FortiScan

You might already have a physical FortiScan appliance.

But if you need the flexibility and resilience of a virtual machine, or if you aren't ready to commit to a physical appliance, you can download a 64-bit virtual machine version of FortiScan, called FortiScan-VM:

#### [http://www.fortinet.com/resource\\_center/product\\_downloads.html](http://www.fortinet.com/resource_center/product_downloads.html)

You can try FortiScan-VM for 15 days, worry-free. Stackable vCPU expansion licenses are available to grow with you.

Be sure to enable 64-bit addressing and hardware-assisted virtualization technology (VT) in your BIOS, map the vNICs, and size your vCPU and storage repository before powering on FortiScan-VM. Details are in the *[FortiScan-VM Install Guide](http://docs.fortinet.com/fscan.html)*.

Once you have a virtual or physical FortiScan, you are ready to begin.

# Preparing your hosts to be scanned

Adjust your network topology and settings so that the PCI scan can reach its targets. *Hosts must be:* 

- powered on
- running their typical services
- have a static IP address / permanent DHCP reservation

To reduce the time required to discover live hosts, hosts should also be responsive to ARP or ICMP ECHO\_REQUEST (ping) from FortiScan's IP address.

#### *FortiScan should be placed on:*

- the Internet
	- with POS and other clients on your private **ADOM** VMware vSphere Server network **ADOM2** FortiScan-VM any other network VLAN1 VM<sup>-</sup> whose hosts access Interne VM<sub>2</sub> Firewall Virtual Switch the computer whose **NA IV** VM3 PCI DSS compliance you are testing **()** FormGurro.

Manage

Adjust firewall policies, add virtual IPs, and/or configure port forwarding if necessary for the scan to

reach the target computer. But keep in mind that if you "soften" security for the scan to reach the target, some vulnerabilities and non-compliances might be false positives.

## <span id="page-2-0"></span>Define your domains

First, define at least one administrative domain (ADOM). (If you are an MSSP, you may want to define a few: one for each customer, or one for each division of a large enterprise.) ADOMs:

- **Restrict** your compliance scans to your domain
- *Define* which assets each FortiScan administrator can see and/or govern
- **Distinguish** computers on different parts of your network that use the same IP address

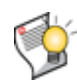

**Tip:** If you don't want to put computers with identical IP addresses into separate ADOMs, you can achieve a similar affect via a VPN.

Connect your FortiScan to a FortiGate. Next, establish a VPN between the FortiGate and the ADOM's computers. Finally, add each computer's remote IP from the VPN (*not* their identical ones) to the ADOM.

#### **To define an ADOM**

**1** Connect to FortiScan's web UI. If you are connecting directly to port1 and using its default IP address, the URL is:

 $\mathcal{L}_{\mathcal{A}}$ 

<https://192.168.1.1/>

**2** Log in to the web UI as admin.

(Other FortiScan administrator accounts cannot make new ADOMs.)

**3** From *Current ADOM*, select *Global*.

(Other ADOMs cannot configure new ADOMs.)

- **4** Go to *System > ADOM > ADOM*.
- **5** Click *Create New*.
- **6** Configure these settings:

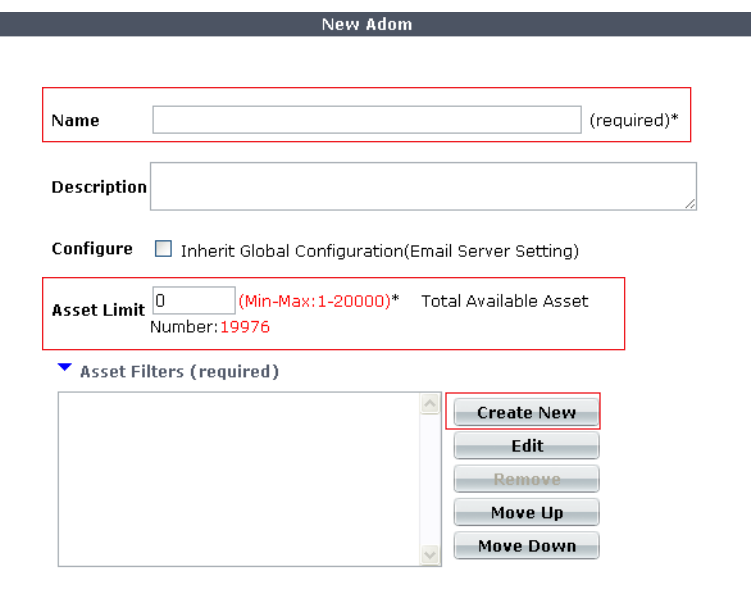

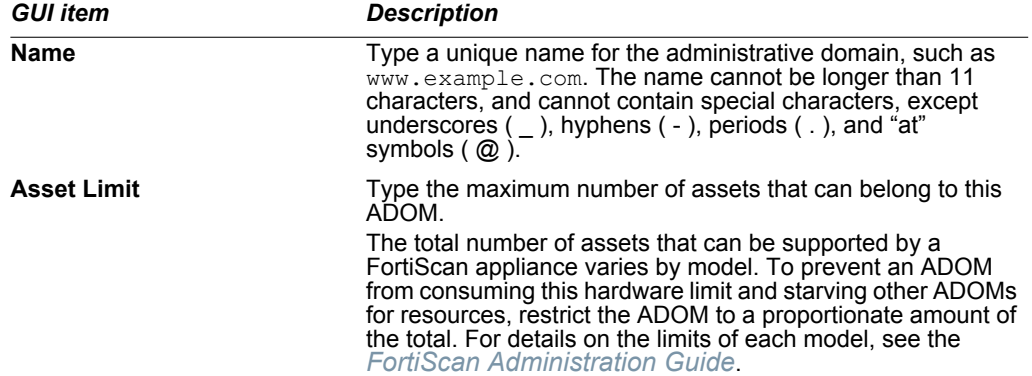

**7** Next to the *Asset Filters* area, click *Create New*.

A dialog should appear where you can define the IP address space that belongs to the ADOM.

#### **8** Configure these settings:

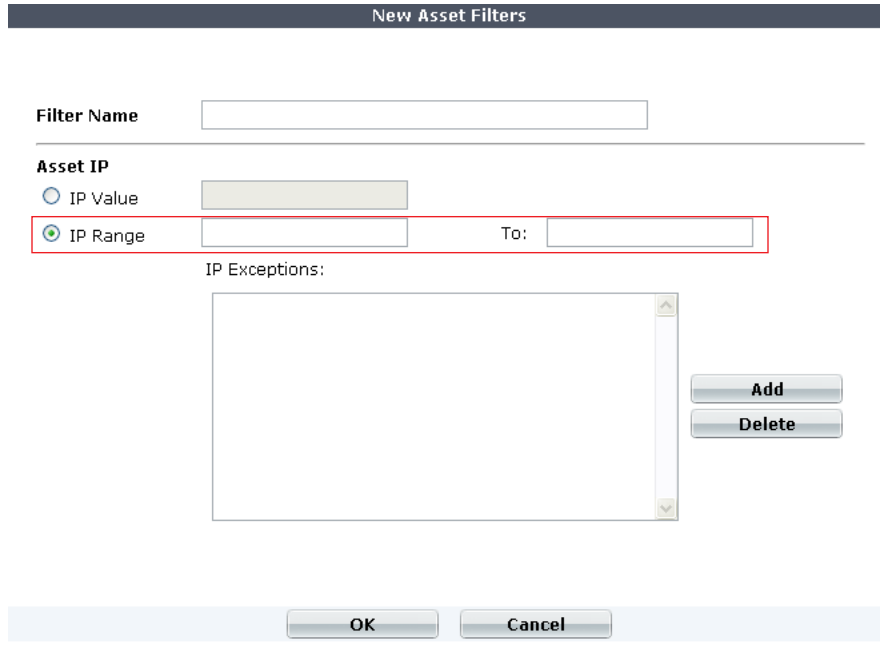

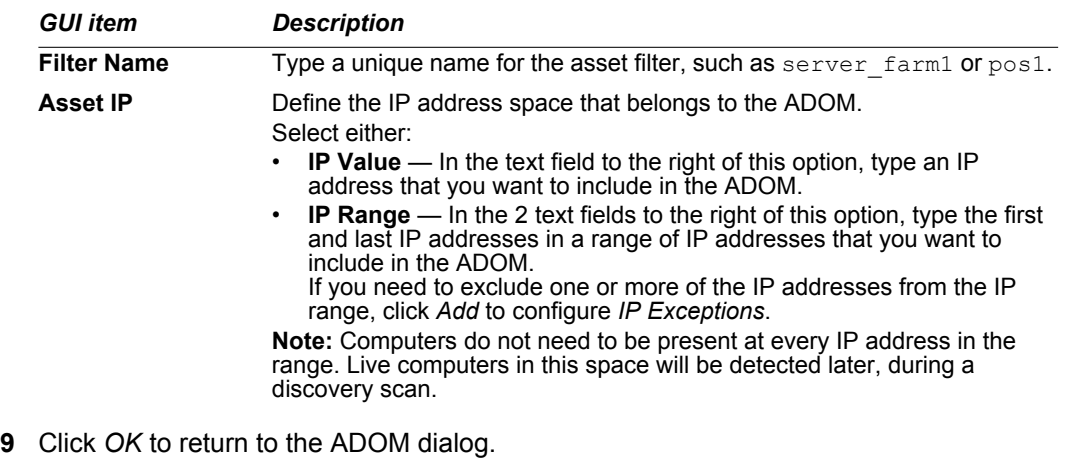

- **10** Repeat the previous 2 steps for each set of IP addresses that you want to include in the ADOM.
- **11** Click the *Move Up* or *Move Down* buttons to change the order of IP address sets.

Entries are evaluated for a match from top to bottom. Position filter entries so that the *first* matching entry matching will include or exclude the IP address from the ADOM, whichever you intend.

**12** Click *OK*.

The new ADOM is added to the list on *System > ADOM > ADOM*, and the drop-down list in *Current ADOM*. Administrator accounts can now be assigned to the new ADOM.

# Discover your domain's live targets

What if some IP addresses in your domain are unused? You don't want to waste time scanning for computers that aren't there.

To determine live IP addresses, run a discovery scan. This adds a list of your computers to your ADOM's asset inventory.

#### **To schedule a discovery scan**

**1** From *Current ADOM*, select an ADOM that is *not Global*.

The discovery scan will add new assets to that specific ADOM's asset inventory.

- **2** Go to *Asset > Discovery > Schedule*.
- **3** Click *Create New*.
- **4** Configure these settings:

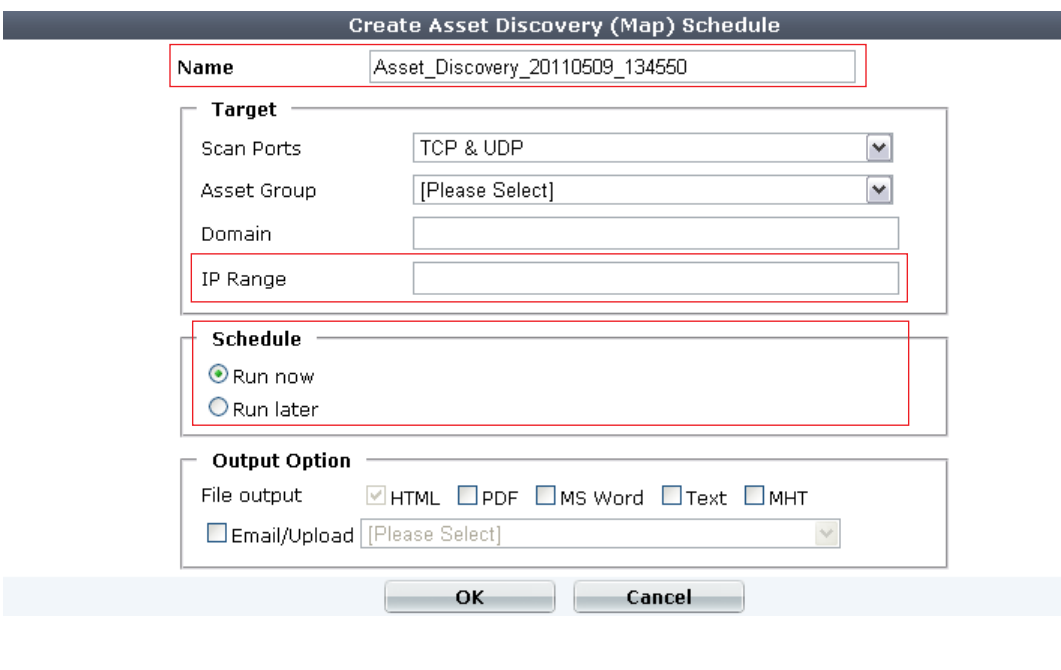

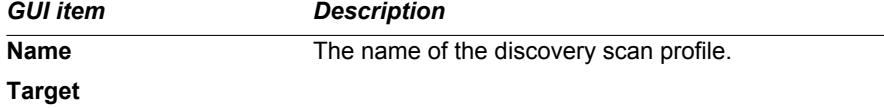

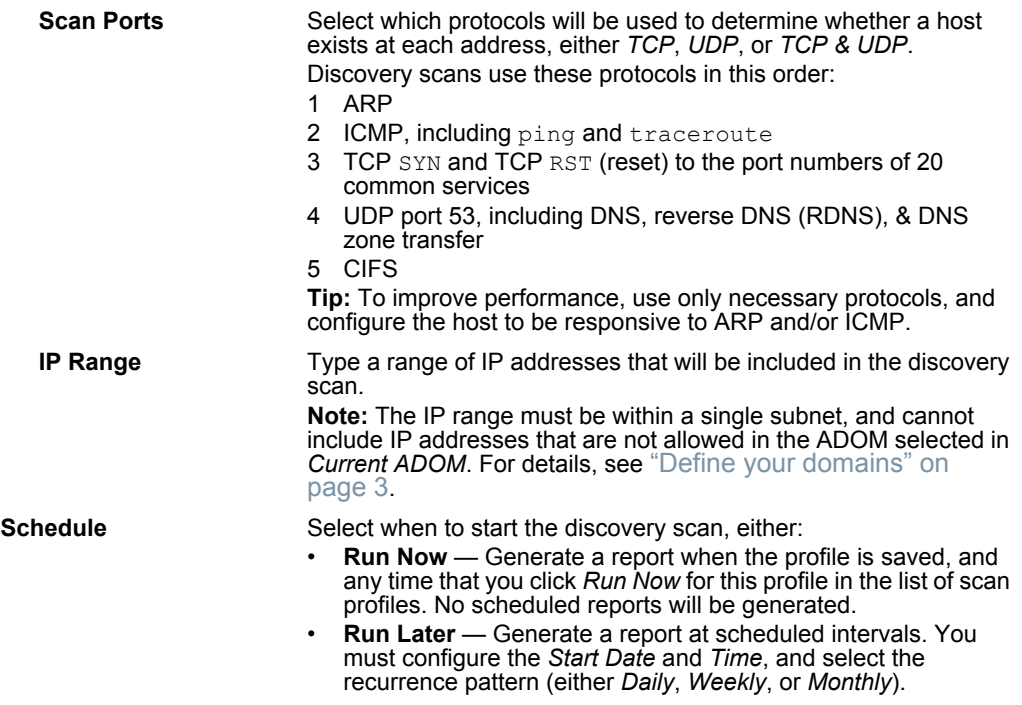

**5** Click *OK*.

When a scheduled network discovery scan job completes, discovered hosts are automatically imported into *Asset > Inventory > Asset Inventory*, where they appear in the *All Assets* and the *Unprotected* asset groups.

The name "Unprotected" indicates only that they do not have a FortiScan agent installed. This is okay if you only require quarterly PCI DSS compliance checks.

If you want continuous monitoring or patch and configuration deployment that an agent-based solution can provide, see the *[FortiScan Administration Guide](http://docs.fortinet.com/fscan.html)*.

### <span id="page-6-0"></span>Group hosts to be scanned

Do you want to scan all of your computers at once? Or do you want to scan them in batches?

If you do *not* want to scan them all at once, group your hosts into sets.

#### **To create an asset group**

**1** From *Current ADOM*, select an ADOM that is *not Global*.

(Assets belong to specific ADOMs.)

**2** Go to *Asset > Inventory > Asset Inventory*.

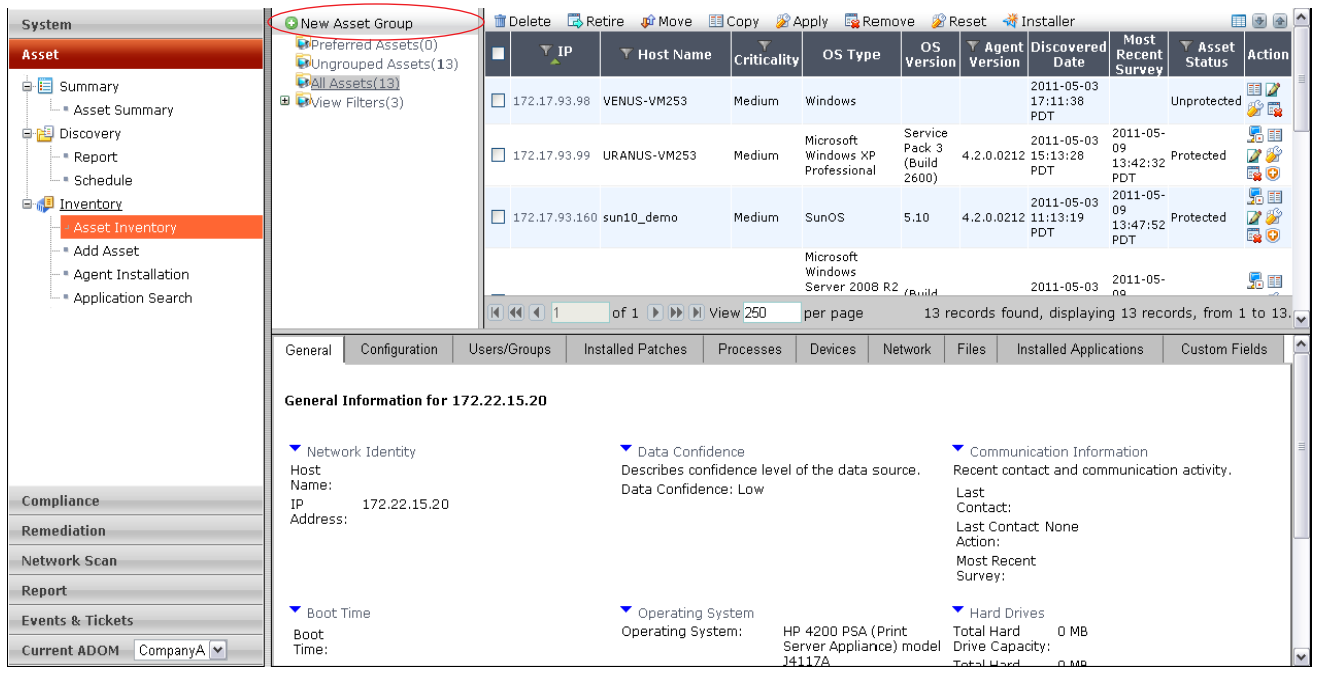

- **3** In the asset selection tree, click the *New Asset Group* button.
- **4** Configure the following:

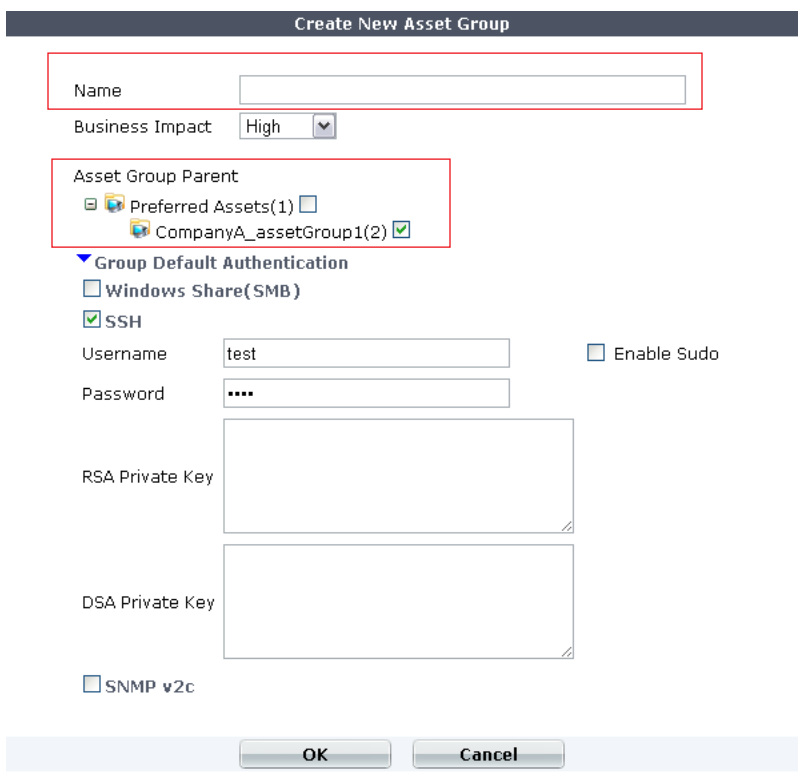

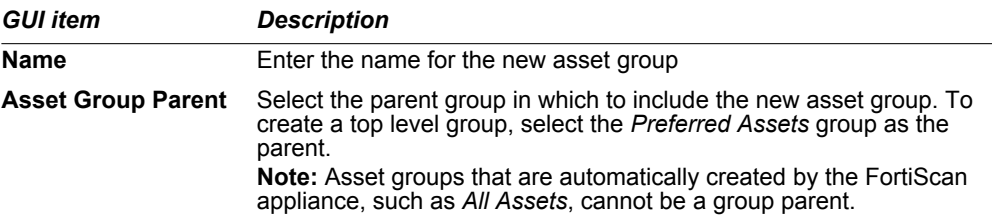

#### **5** Click *OK*.

The *empty* new group appears in the asset selection tree under its parent group. Continue by adding assets to the group. (See "To add an asset to an asset group".)

#### **To add an asset to an asset group**

- **1** From *Current ADOM*, select an ADOM that is *not Global*.
- **2** Go to *Asset > Inventory > Asset Inventory*.

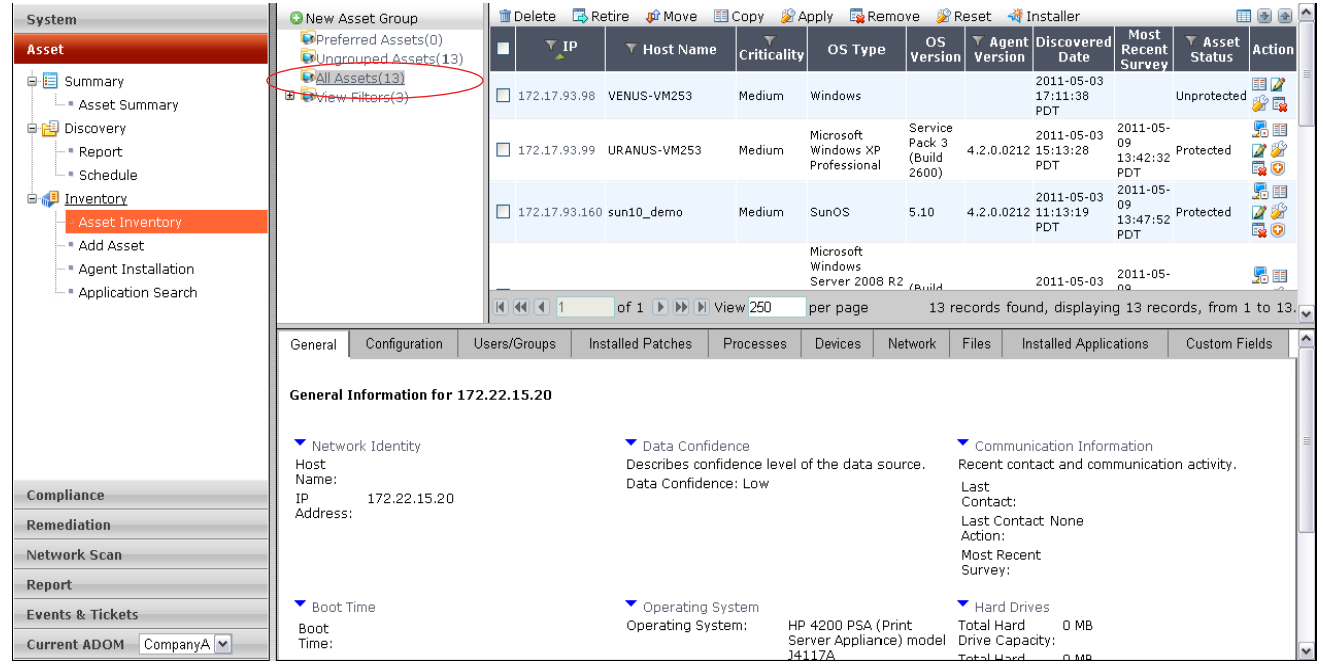

**3** In the asset selection tree, click *All Assets*, *Ungrouped Assets*, or another group that already contains the asset.

The contents of the group appear in the asset inventory pane, in the top right quadrant.

- **4** In the asset inventory pane, either:
	- To add a single asset, in the row of the asset that you want to add, click the *Copy Asset/Group* icon.

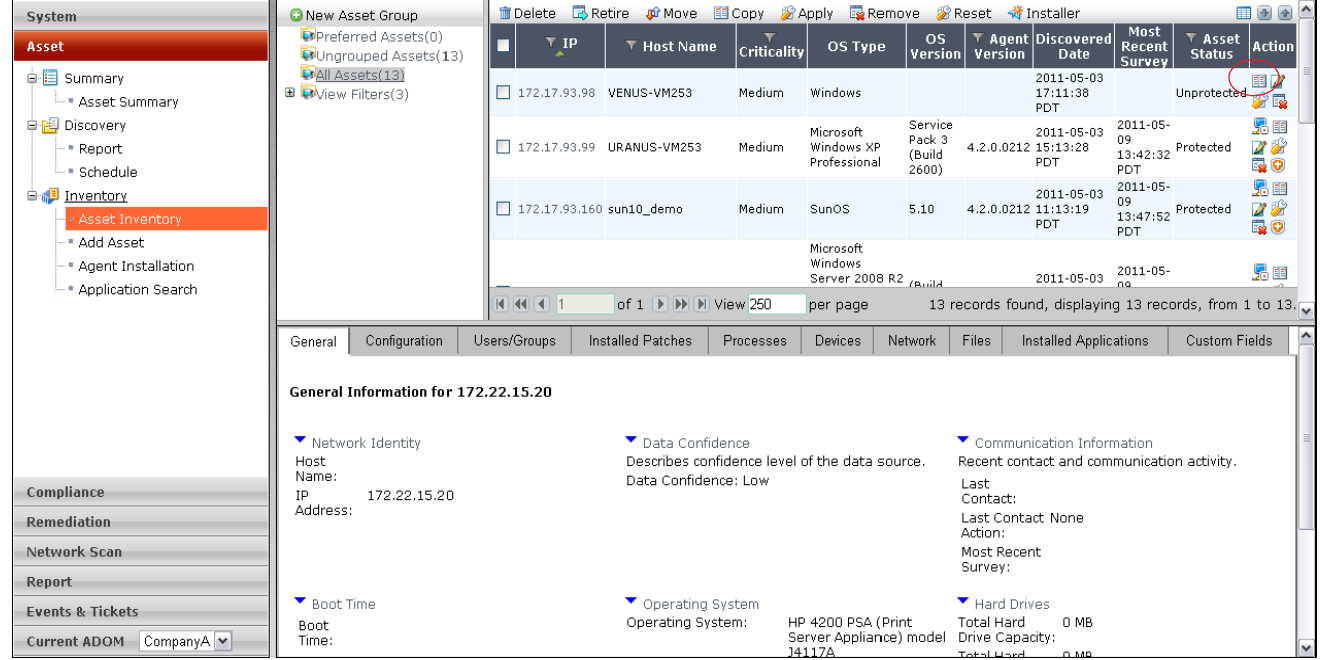

• To add multiple assets, mark the check boxes for each asset that you want to add, then on the toolbar, click *Copy*.

| System                                                    | <b>O</b> New Asset Group                                                                                   |                                                                                              | <b>■ Delete ■ Retire # Move ( III Copy ) # Apply ■ Remove # Reset → Installer</b> |                                                  |                                                |                                      |                                  |                                                        |                                 |                                 |                        |              |
|-----------------------------------------------------------|----------------------------------------------------------------------------------------------------|----------------------------------------------------------------------------------------------|-----------------------------------------------------------------------------------|--------------------------------------------------|------------------------------------------------|--------------------------------------|----------------------------------|--------------------------------------------------------|---------------------------------|---------------------------------|------------------------|--------------|
| Asset                                                     | <b>Di</b> Preferred Assets(0)<br>OUngrouped Assets(13)                                                     | $\top$ IP                                                                                    | T Host Name                                                                       | Criticality                                      | OS Type                                        | <b>OS</b><br>Version                 | Version                          | ▼ Agent Discovered<br><b>Date</b>                      | Most<br>Recent<br><b>Survey</b> | <b>V</b> Asset<br><b>Status</b> | Action                 |              |
| <b>□ 目</b> Summary<br>- Asset Summary                     | <b>DAII</b> Assets(13)<br><b>■</b> <i>D</i> <sup>v</sup> iew Filters(3)                                    |                                                                                              | 172.17.93.98 VENUS-VM253                                                          | Medium                                           | Windows                                        |                                      |                                  | 2011-05-03<br>17:11:38<br>PDT.                         |                                 | Unprotected                     | 田ノ<br>发展               |              |
| 白图 Discovery<br>- Report<br>— ■ Schedule                  |                                                                                                    |                                                                                              | 172.17.93.99 URANUS-VM253                                                         | Medium                                           | Microsoft<br>Windows XP<br>Professional        | Service<br>Pack 3<br>(Build<br>2600) | 4.2.0.0212 15:13:28              | 2011-05-03<br>PDT.                                     | $2011 - 05 -$<br>09<br>PDT      | $13:42:32$ Protected            | 易田<br>78<br><b>Q</b> 0 |              |
| <b>B</b> Inventorγ<br>Asset Inventory                     |                                                                                                    | 172.17.93.160 sun10 demo                                                                     |                                                                                   | Medium                                           | SunOS                                          | 5.10                                 | 4.2.0.0212 11:13:19              | 2011-05-03<br><b>PDT</b>                               | $2011 - 05 -$<br>09<br>PDT      | 13:47:52 Protected              | 品田<br>78<br><b>QO</b>  |              |
| * Add Asset<br>Agent Installation<br>* Application Search |                                                                                                    |                                                                                              |                                                                                   |                                                  | Microsoft<br>Windows<br>Server 2008 R2 / Build |                                      |                                  | 2011-05-03                                             | 2011-05-<br>no                  |                                 | 品画                     |              |
|                                                           |                                                                                                    | M 4 1 1                                                                                      | of 1               View 250                                                       |                                                  | per page                                       |                                      |                                  | 13 records found, displaying 13 records, from 1 to 13. |                                 |                                 |                        |              |
|                                                           | Configuration<br>Users/Groups<br>General                                                                   | Devices                                                                                      | Network                                                                           | Files<br>Installed Applications<br>Custom Fields |                                                |                                      |                                  |                                                        |                                 |                                 |                        |              |
|                                                           | General Information for 172.22.15.20<br>Data Confidence<br>Communication Information<br>V Network Identity |                                                                                              |                                                                                   |                                                  |                                                |                                      |                                  |                                                        |                                 |                                 |                        |              |
|                                                           | Host                                                                                                    | Describes confidence level of the data source.<br>Recent contact and communication activity. |                                                                                   |                                                  |                                                |                                      |                                  |                                                        |                                 |                                 |                        |              |
| Compliance                                                | Name:<br>172.22.15.20<br>IΡ                                                                                |                                                                                              | Data Confidence: Low                                                              |                                                  |                                                |                                      | Last<br>Contact:                 |                                                        |                                 |                                 |                        |              |
| <b>Remediation</b>                                        | Address:                                                                                                   |                                                                                              |                                                                                   |                                                  |                                                |                                      | Last Contact None<br>Action:     |                                                        |                                 |                                 |                        |              |
| Network Scan                                              |                                                                                                    |                                                                                              |                                                                                   |                                                  |                                                |                                      | Most Recent<br>Survey:           |                                                        |                                 |                                 |                        |              |
| Report                                                    |                                                                                                    |                                                                                              |                                                                                   |                                                  |                                                |                                      |                                  |                                                        |                                 |                                 |                        |              |
| <b>Events &amp; Tickets</b>                               | $\blacktriangledown$ Boot Time<br>Boot                                                                     |                                                                                              | ▼ Operating System<br>Operating System:                                           |                                                  | HP 4200 PSA (Print                             |                                      | Hard Drives<br><b>Total Hard</b> | 0 MB                                                   |                                 |                                 |                        |              |
| Current ADOM CompanyA v                                   | Time:                                                                                                    |                                                                                              |                                                                                   |                                                  | Server Appliance) model<br>14117A              |                                      | Drive Capacity:<br>Total Uard    | 0.559                                                  |                                 |                                 |                        | $\checkmark$ |

The *Copy Asset* dialog appears in the asset editor pane.

**5** In the dialog's *Asset Group Parent* tree, select the group to which you want to add the asset(s), and then click *OK*.

## Scheduling your PCI DSS scan

FortiScan can generate PCI reports according to whatever schedule you specify — no need to manually initiate them.

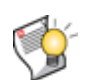

**Tip:** Time required to complete a remote vulnerability scan varies by:

- the number of target hosts
- the number of ports that you are scanning on each host
- whether the host responds quickly on those ports

For example, for a very comprehensive scan of many hosts that are not always responsive, the scan could take a couple of days to complete. For best results, wait for previous remote vulnerability scans to complete, and do not schedule scans concurrently.

- **1** Go to *Network Scan > Vulnerability Scan > Schedule*.
- **2** Click *Create New*.
- **3** Configure these settings:

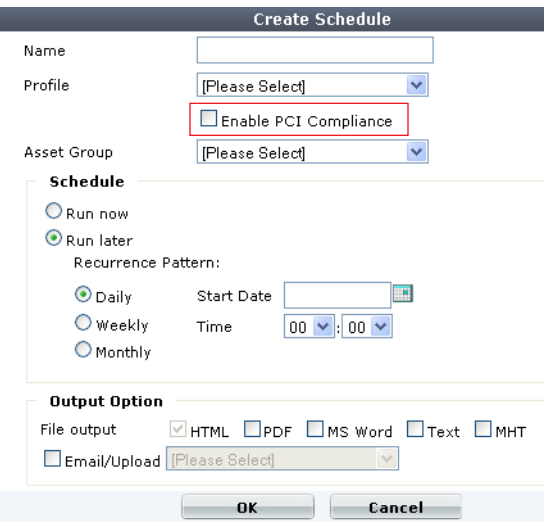

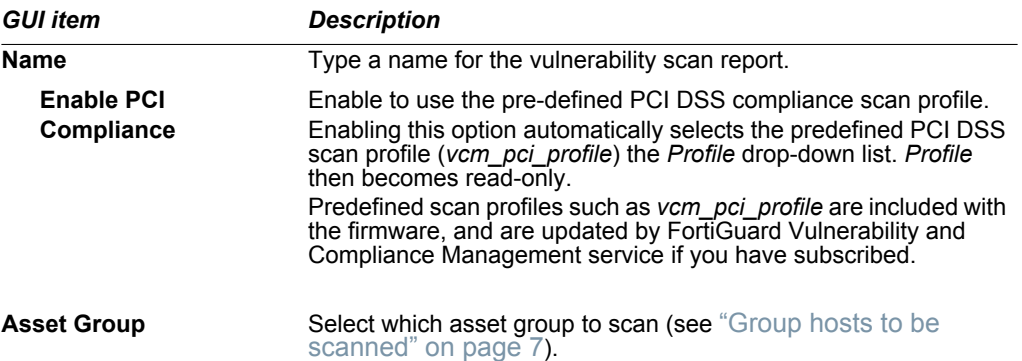

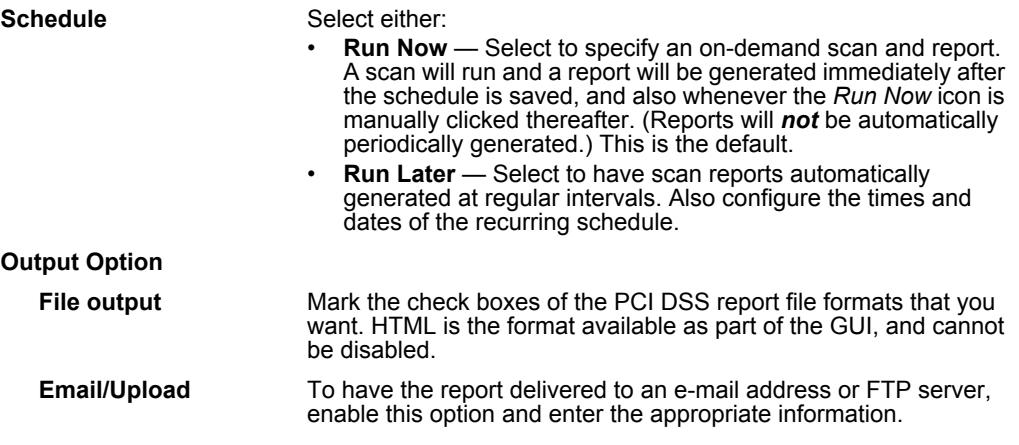

**4** Click *OK*.

FortiScan will begin the scan now if you configured that. Otherwise, it will begin at the scheduled time. When the scan is complete, results will appear in *Network Scan > Vulnerability Scan > Report*. FortiScan generates two compliance reports, a *PCI Executive Report* and a *PCI Technical Report*, based on severity levels predefined by Fortinet.

## Generating your PCI DSS reports

Compliance report templates are pre-defined report formats designed to conform to PCI DSS requirements. If you subscribe to the FortiGuard Vulnerability and Compliance Management service, predefined templates are automatically updated.

#### **To generate a PCI DSS compliance report**

- **1** From *Current ADOM*, select the name of an ADOM that is *not Global*.
- **2** Go to *Network Scan > Compliance Report > Template*.
- **3** In the row corresponding to the report that you want to generate, mark its check box, then click *Run now*.

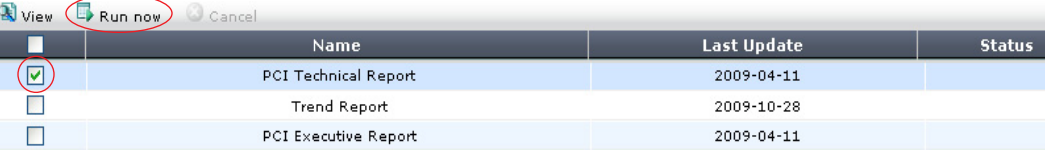

**4** Configure these settings:

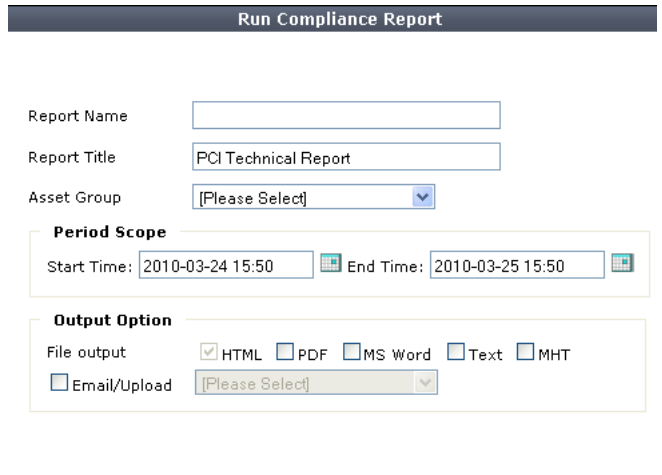

Cancel

 $\mathbf{0}$ K

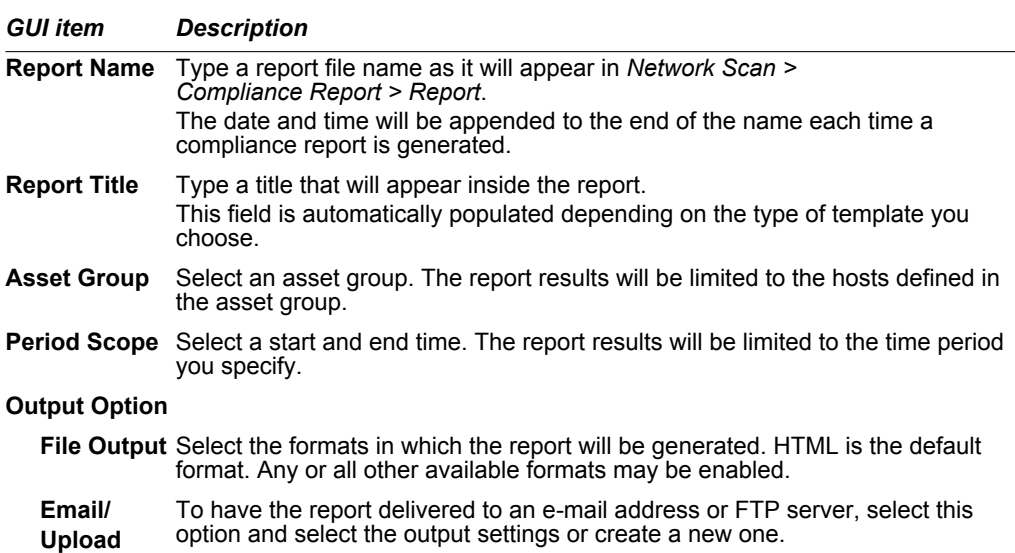

**5** Click *OK*.

The list of report templates appears again. To determine whether the report is in progress or complete, refresh the page and update the *Status* column by clicking the *Template* submenu. The scan is complete when the *Status* column is blank.

# Using your PCI DSS reports

Once you have generated your PCI DSS reports, review them for non-compliances.

#### **To view the list of non-compliant hosts**

**1** From *Current ADOM*, select the name of an ADOM that is *not Global*. (This is the ADOM whose report you will be viewing.)

- **2** Go to *Network Scan > Compliance Report > Report*.
- **3** Click the report's name to view the HTML version of the report. (If you generated the report in any additional file formats, you can click the link in the *Format* column to view one of those formats.)
- **4** In the *PCI Status* section, if any host's *Last Scan* is *Failed*, correct that computer to be compliant.

#### **PCI Status**

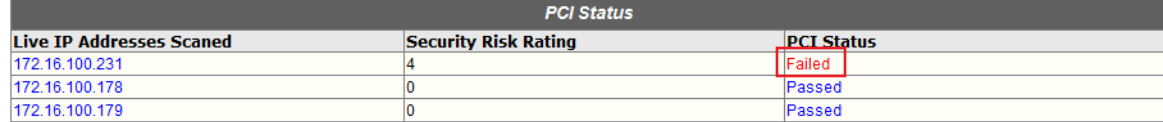

#### **Table 1: PCI Technical Report contents**

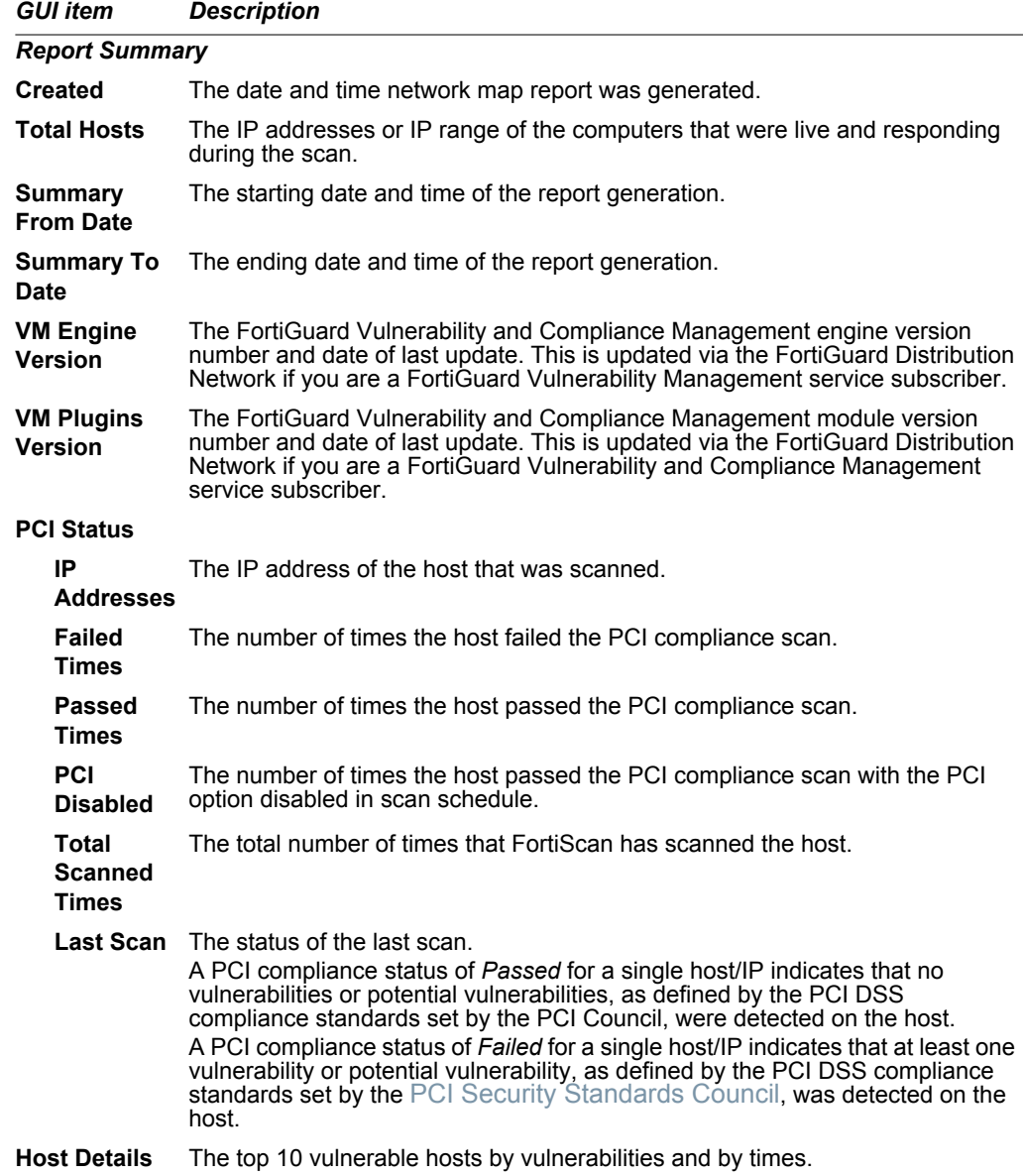

#### **Table 1: PCI Technical Report contents**

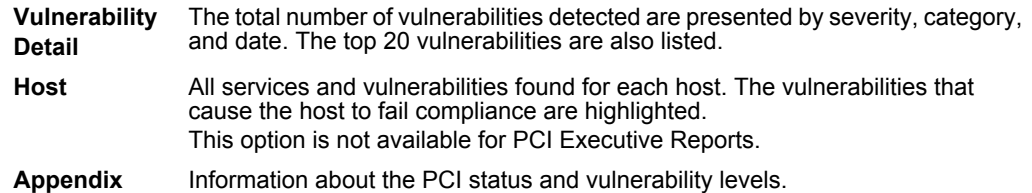

#### **To resolve a host's non-compliance**

- **1** In the *Hosts* section of the report, click the blue disclosure arrow next to the host's IP address. This will reveal a list of vulnerability scans of that host.
- **2** Click the blue arrow next to a vulnerability scan date to reveal the list of discovered problems.
- **3** After the list of open ports, severity level and category summary, and OS fingerprint, in the *Vulnerability Information* subsection, click the blue arrow next to each severity level (*High*, *Medium*, *Low*, or *Information*) to expand the list of vulnerabilities at each level.
- **4** Resolve each problem by doing one of the suggested solutions for each vulnerability.

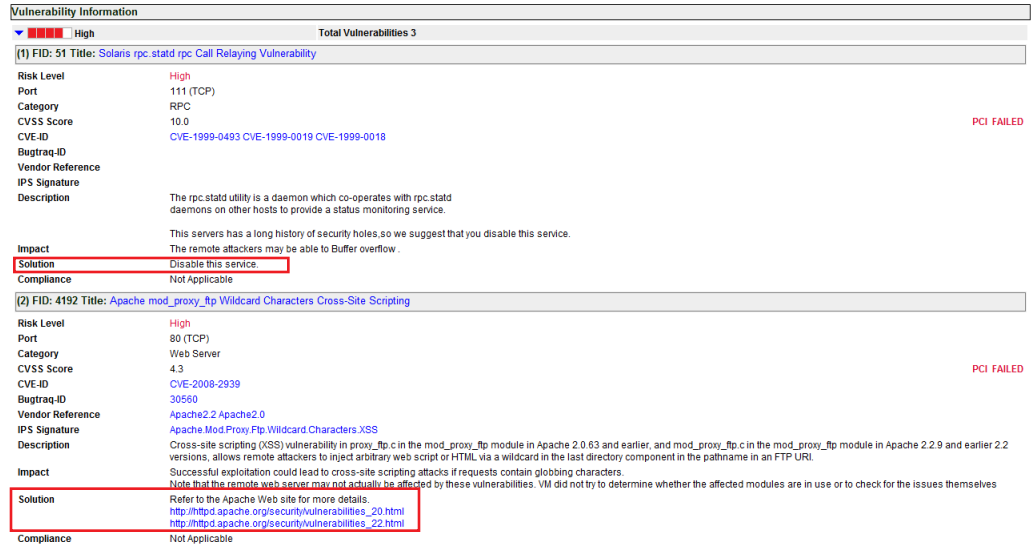

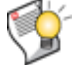

**Tip:** FortiScan can automatically fix many of the vulnerabilities it can detect, significantly shortening your response time. For details, see the *[FortiScan Administration Guide](http://docs.fortinet.com/fscan.html)*.

## Your compliance "to do" list

Your PCI DSS reports contain the information that you need to resolve issues to bring your organization into compliance.

What if you want to divide the work among multiple people?

FortiScan can automatically assign tickets and track completion of your compliance work. It can even resolve some issues automatically. For details, see the *[FortiScan](http://docs.fortinet.com/fscan.html)  [Administration Guide](http://docs.fortinet.com/fscan.html)*.

#### **FortiScan 4.0 MR2 Patch 3 PCI DSS Jump Start**

10 January 2012 • 4th Edition

Copyright© 2012 Fortinet, Inc. All rights reserved. Contents and terms are subject to change by Fortinet without prior notice. Reproduction or transmission of this publication is encouraged.

Fortinet®, FortiGate®, FortiGuard®, FortiAnalyzer®, FortiClient®, FortiMail®, FortiManager®, FortiOS®, and TalkSwitch® are registered trademarks of Fortinet, Inc., in the United States and/or other countries. Other Fortinet names herein may also be trademarks of Fortinet. All other product or company names may be trademarks of their respective owners.

**Technical Documentation** <http://docs.fortinet.com> **Knowledge Base** <http://kb.fortinet.com> **Training Training <http://training.fortinet.com>** 

**Technical Support** <https://support.fortinet.com>

Please report errors or omissions to: [techdoc@fortinet.com](mailto:techdoc@fortinet.com)